## Employees - Recording COVID-19 vaccines on MyView

Employees can now record details of their own COVID-19 vaccination. Please follow the instructions below to record your COVID-19 vaccines on MyView.

From your MyView Dashboard you should select the **Employee Forms** option and then select **COVID Vaccination**.

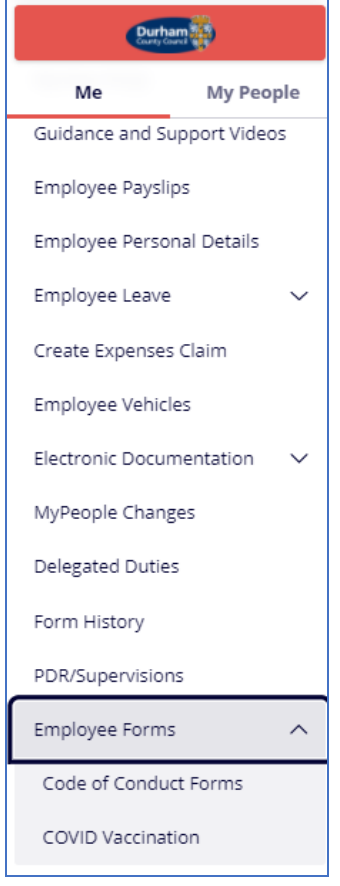

Once you select the **COVID Vaccination** option, you will be taken to a declaration screen.

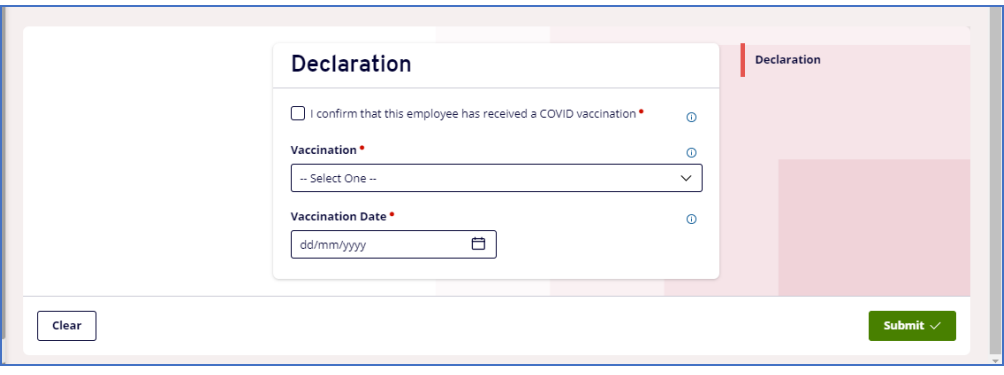

You should tick the declaration flag prior to confirming if it is your first or second vaccination:

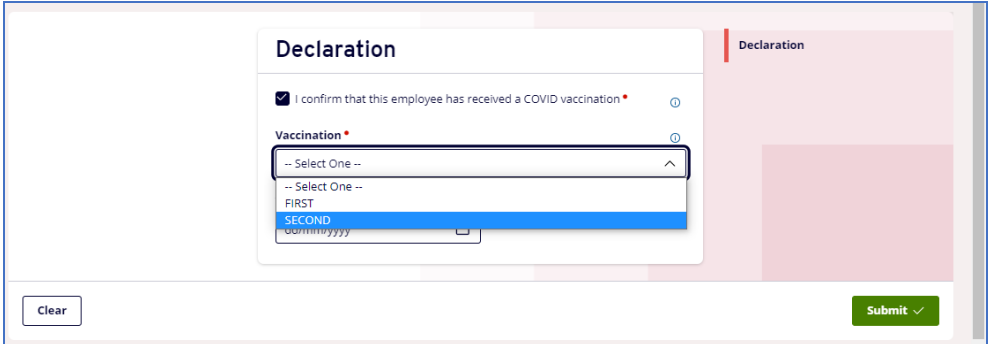

You will then be required to confirm the Vaccination Date before clicking **[Submit].**

If you are unsure whether or not your COVID-19 vaccination details have already been recorded you can refer to **Form History** from the left hand navigation panel where you will find details of forms previously submitted against your employee record.

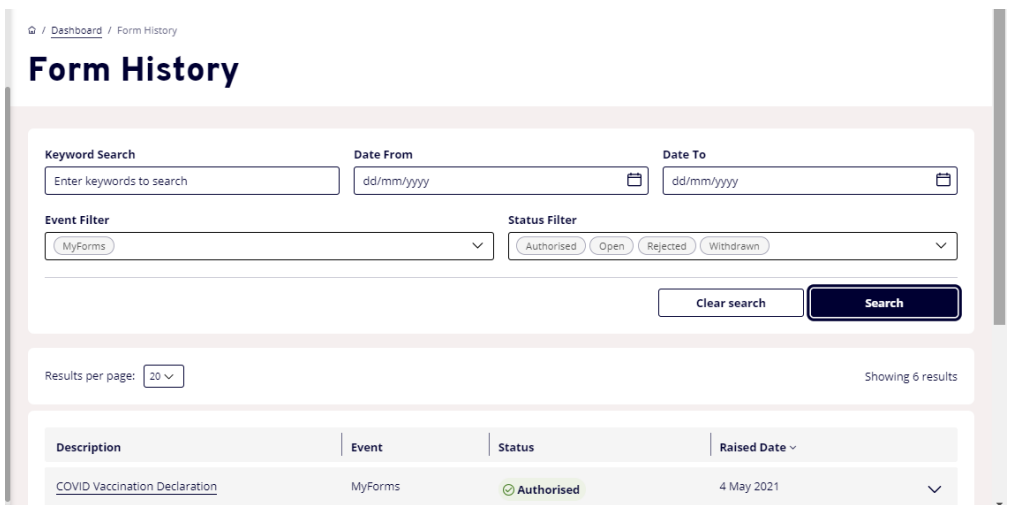

You can also refer to the **MyCovid Vaccinations** Reporting Services widget which will summarise details of any vaccination details that have previously been submitted against your employee record. To add a Reporting Services widget to your MyView Dashboard, please refer ro the Reporting Services guidance available via [www.durham.gov.uk/myview.](http://www.durham.gov.uk/myview)